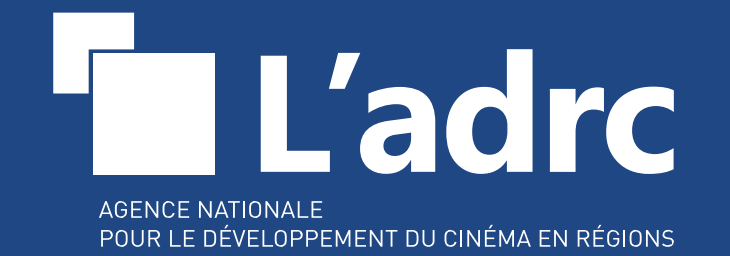

### **Mode d'emploi des adhésions en ligne**

**2024**

# SOMMAIRE

Des questions sur la marche à suivre pour adhérer en ligne ? Vous pouvez vous reporter à l'une de ces rubriques. Pour les nouvelles adhésions, reportez-vous directement page 6.

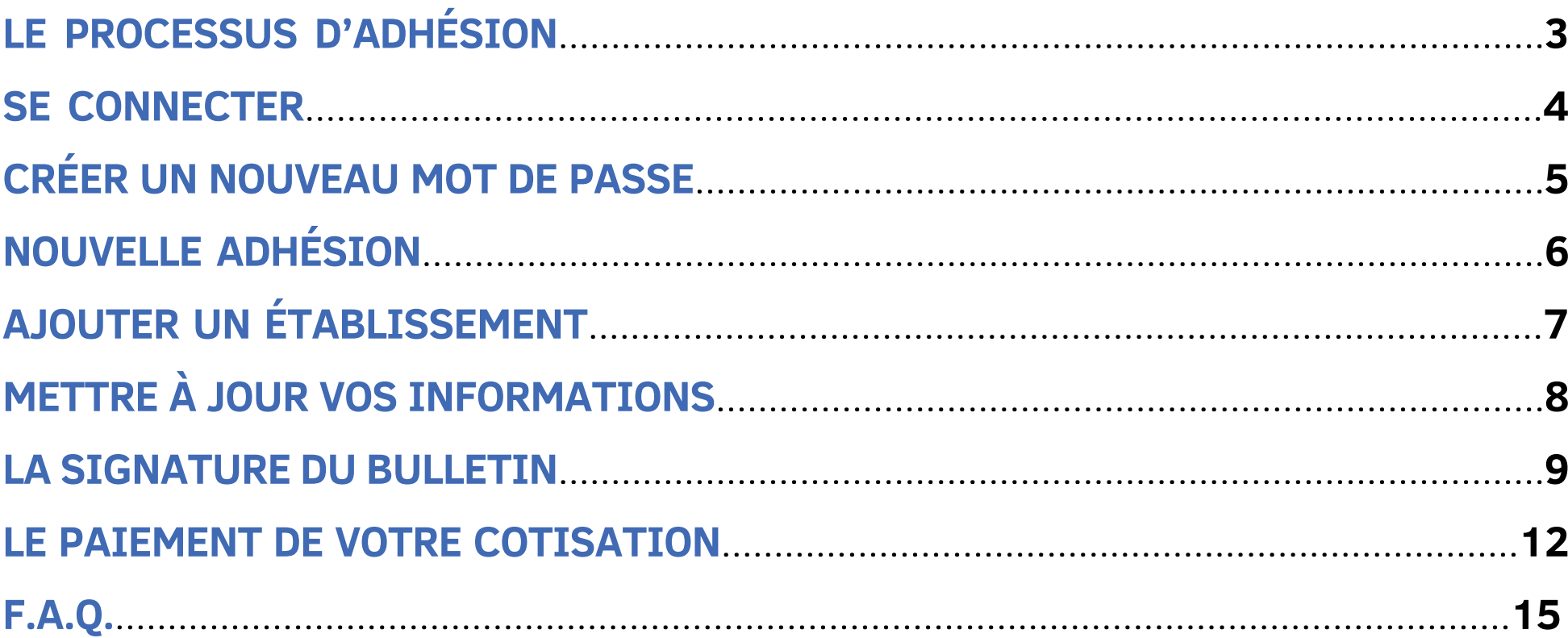

# **LE PROCESSUS D'ADHÉSION**

### **1**

**Adhérent : réception du bulletin par e-mail. Nouvel adhérent : création d'une adhésion en ligne, puis réception du bulletin par e-mail (p.6).**

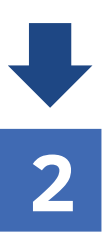

**Rendez-vous sur votre** *[e](https://adrc-asso.org/espace-adherent)space [adhérent](https://adrc-asso.org/espace-adherent)* **pour la signature du bulletin d'adhésion : Par signature électronique (p. 10) OU En téléversant le bulletin d'adhésion sur votre espace adhérent (p. 11)**

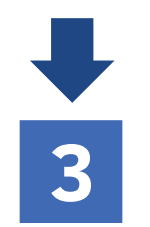

**Réception de la facture de cotisation PAR MAIL OU SUR CHORUS PRO SI VOUS ÊTES UNE COLLECTIVITÉ TERRITORIALE (p. 14)**

**Réception du reçu de paiement par e-mail et ADHÉSION VALIDÉE.**

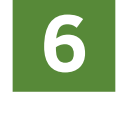

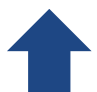

#### *Nous validons votre paiement.*

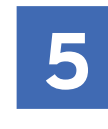

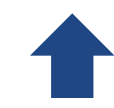

**Paiement de votre cotisation par CB, virement, mandat ou chèque.**

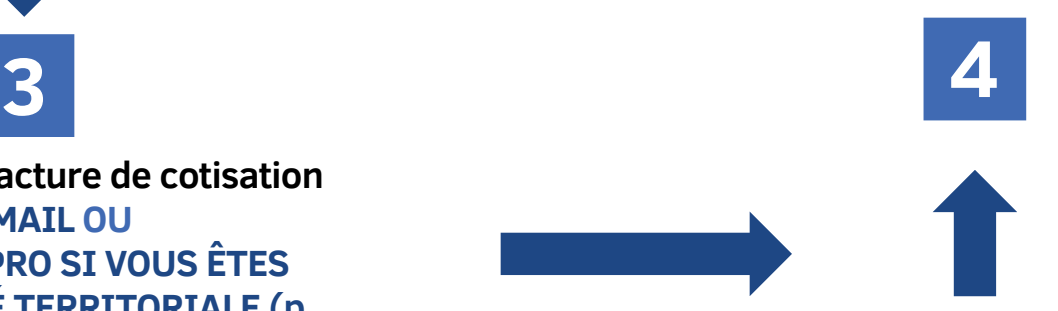

### **SE CONNECTER**

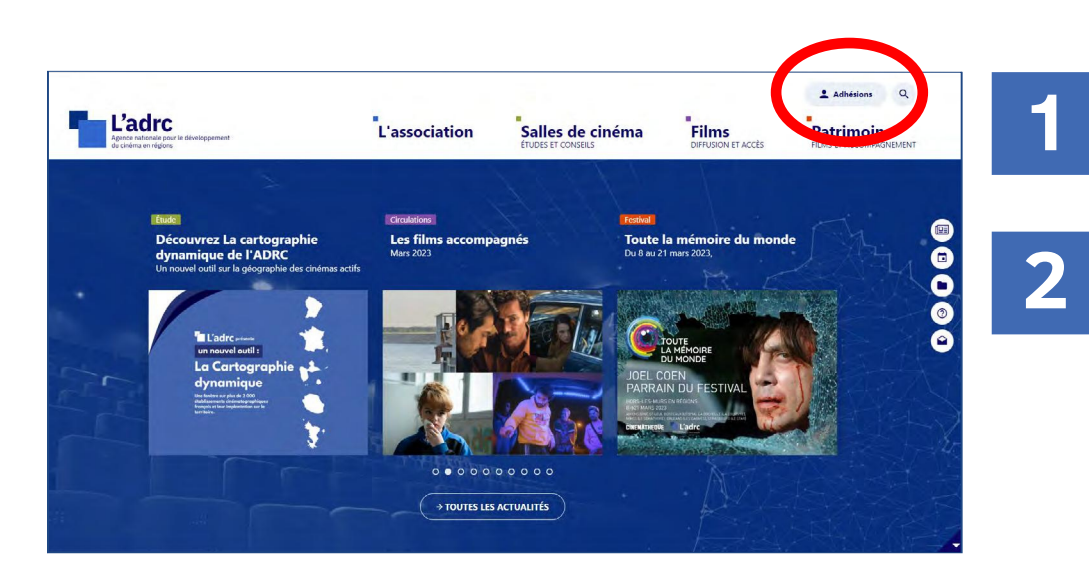

Rendez-vous sur la page d'accueil du site de l'ADRC : www.adrc-asso.org

Cliquez en haut à droite sur « **Adhésion** ».

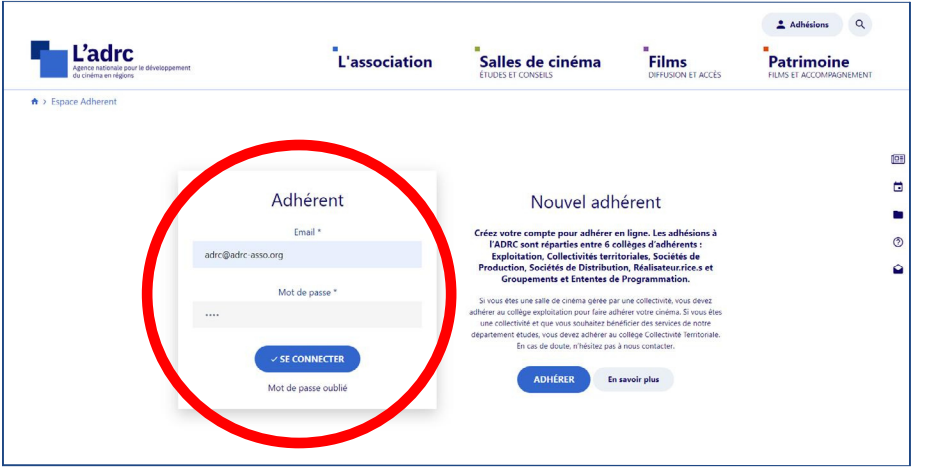

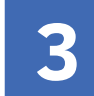

Complétez les champs suivants : adresse Email et mot de passe.

### **VOUS NE PARVENEZ PAS À VOUS CONNECTER ?**

**>** Cliquez sur « Mot de passe oublié » *(voir page suivante)*.

**>** Si vous ne parvenez toujours pas à vous connecter, votre adresse e-mail n'est peut-être pas renseignée sur votre compte adhérent. **Dans ce cas, merci de nous contacter.**

# **CRÉER UN NOUVEAU MOT DE PASSE**

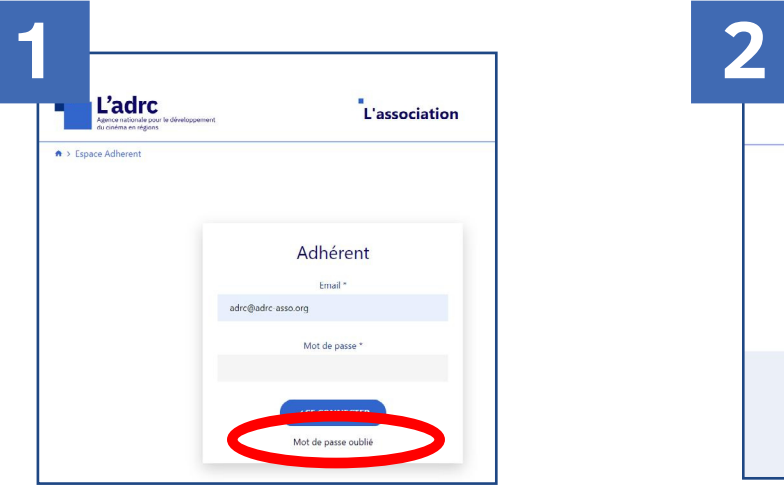

Cliquez sur « **Mot de passe oublié** ».

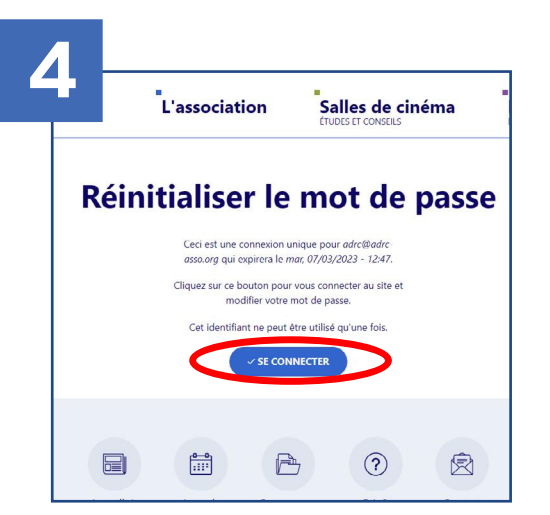

La page suivante s'affiche. Cliquez sur « **Se connecter** ».

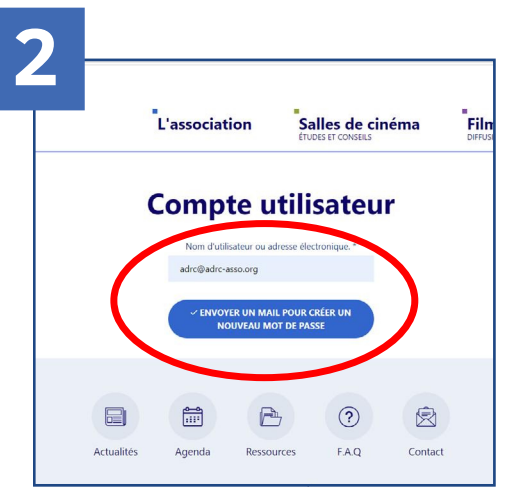

Indiquez votre e-mail, puis cliquez sur le bouton bleu.

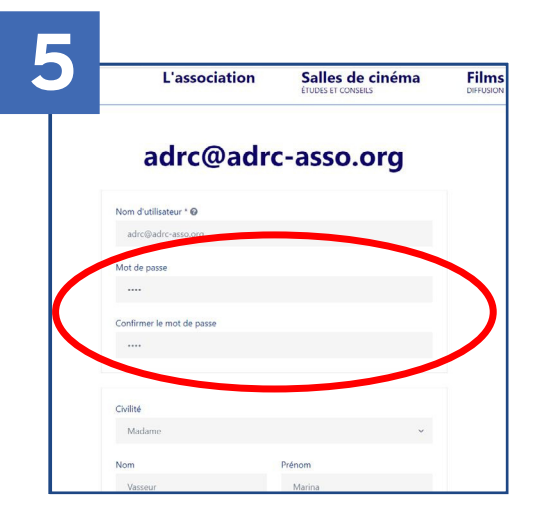

Choisissez un nouveau mot de passe.

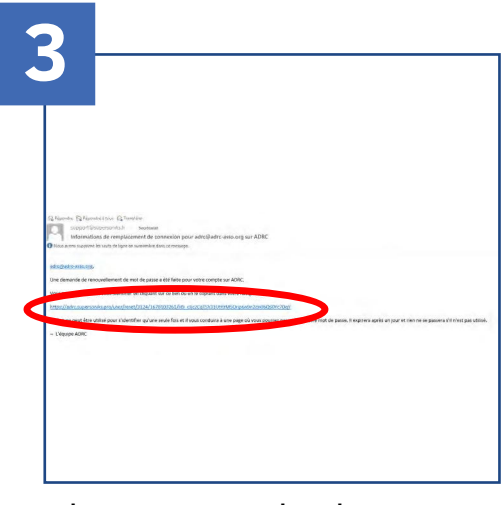

Cliquez sur le lien reçu par e-mail.

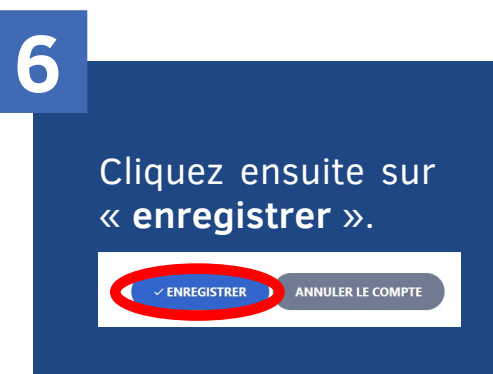

**Votre mot de passe est alors enregistré.** Gardez le précieusement et si besoin, éditez un nouveau mot de passe.

# **NOUVELLE ADHÉSION**

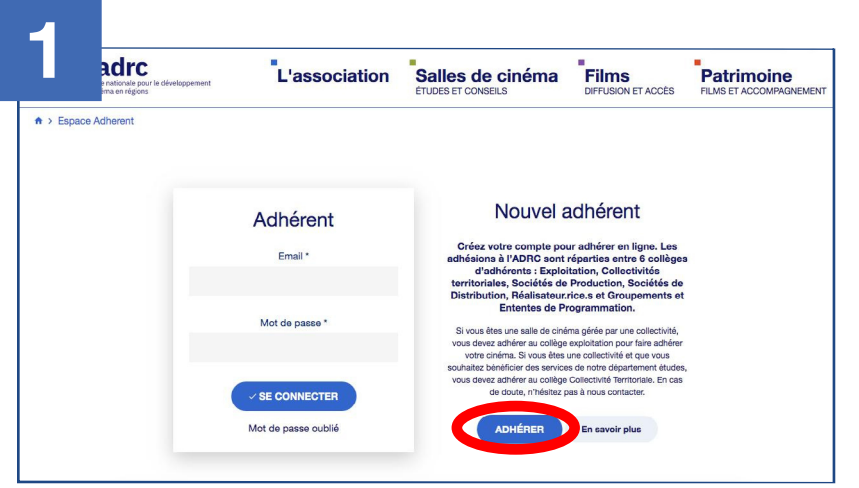

Cliquez sur « **ADHÉRER** » dans la section « **Nouvel adhérent** ».

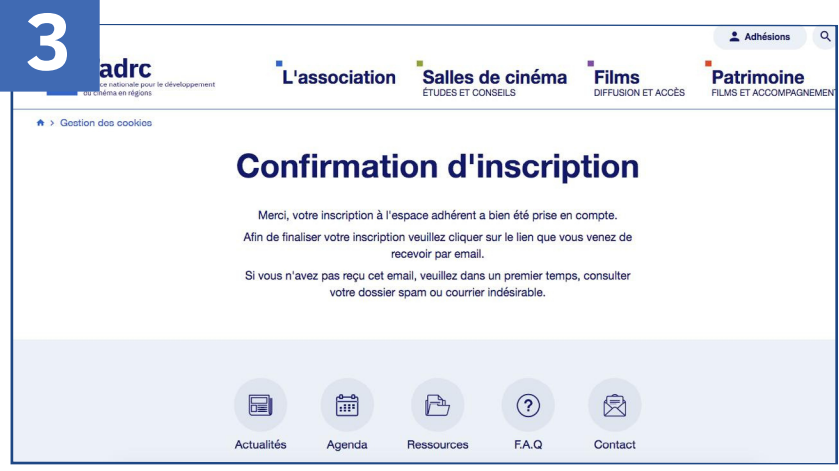

Cliquez sur le lien reçu par e-mail. N'hésitez pas à regarder dans vos spams.

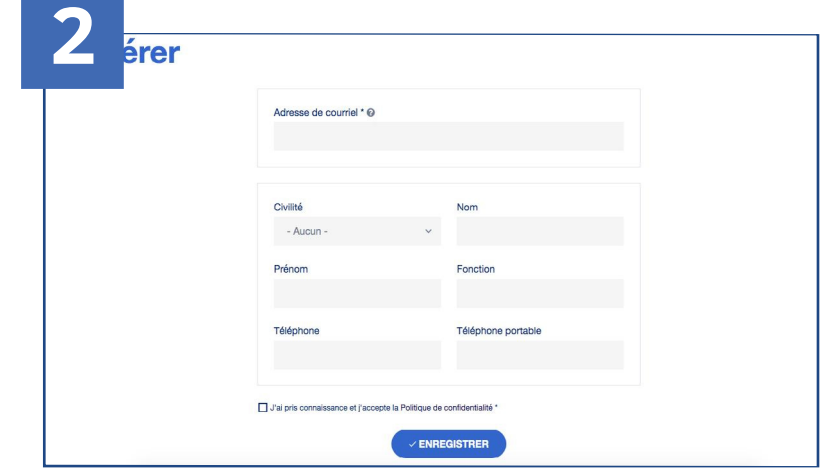

Complétez les champs suivants puis enregistrez les données du formulaire.

**4**

Le lien reçu par e-mail vous redirige vers la plateforme d'adhésion. Vous pouvez alors renseigner toutes les informations (Voir *> METTRE À JOUR MES INFORMATIONS*).

Après cette étape, vous pouvez signer votre bulletin (Voir *> LA SIGNATURE DU BULLETIN*), puis effectuer votre paiement ( Voir *> LE PAIEMENT DE VOTRE COTISATION*).

# **AJOUTER UN ÉTABLISSEMENT**

Vous pouvez ajouter un établissement à votre structure via la plateforme d'adhésion. Cet établissement vaudra pour une adhésion et aura son propre numéro d'adhérent. Vous pourrez retrouver toutes les informations liées à la structure en vous connectant avec un même identifiant (votre adresse e-mail).

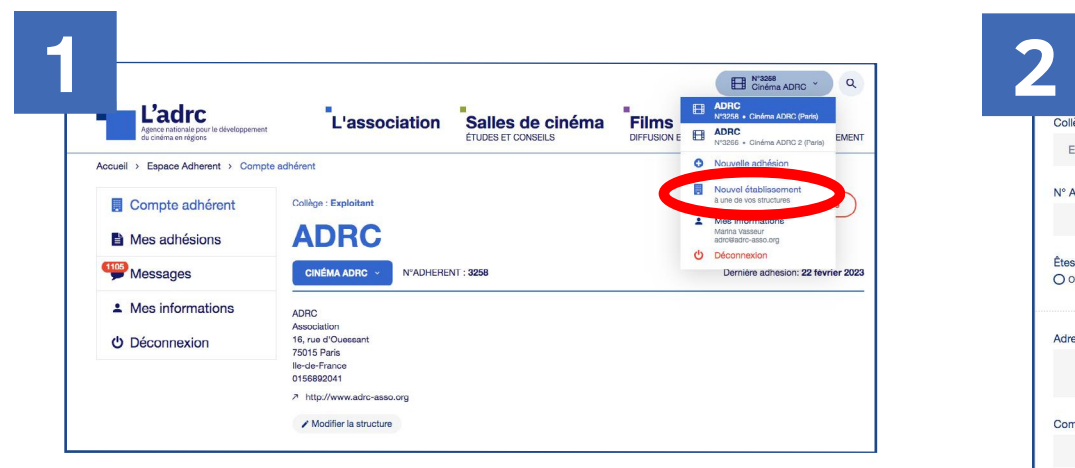

Connectez-vous à votre espace adhérent, puis cliquez en haut à droite sur « **Nouvel établissement** ».

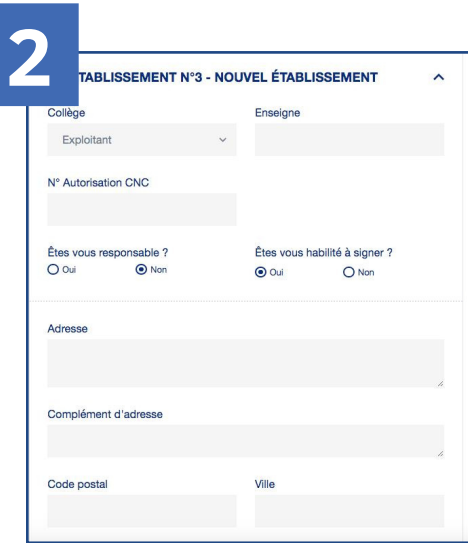

Complétez le formulaire qui s'affiche, puis enregistrez.

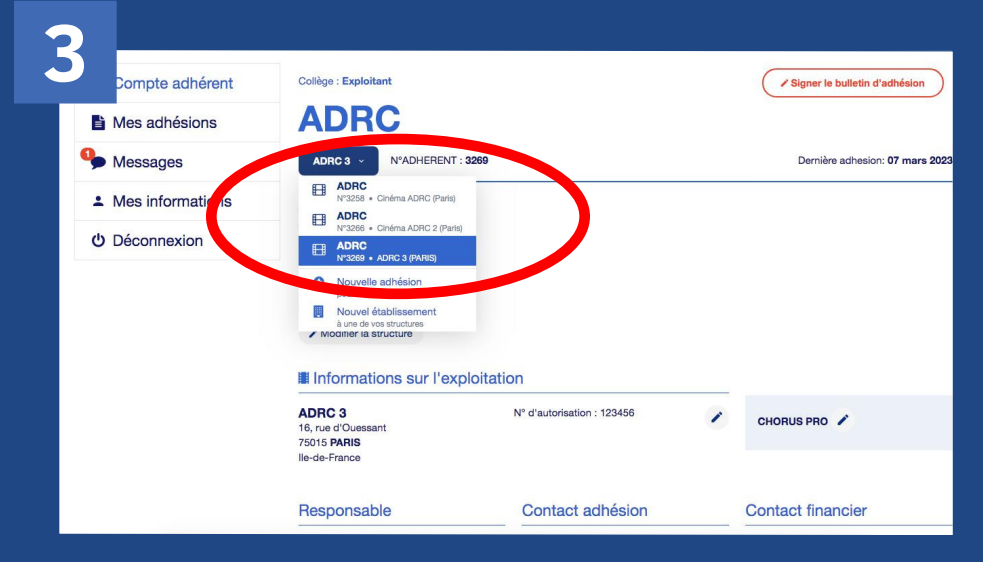

Votre établissement est bien ajouté et détient son propre numéro adhérent.

Pour finaliser votre adhésion, il faut désormais signer votre bulletin d'adhésion ( *> LA SIGNATURE DU BULLETIN*) et payer votre cotisation ( *> LE PAIEMENT DE VOTRE COTISATION*).

# **METTRE À JOUR VOS INFORMATIONS**

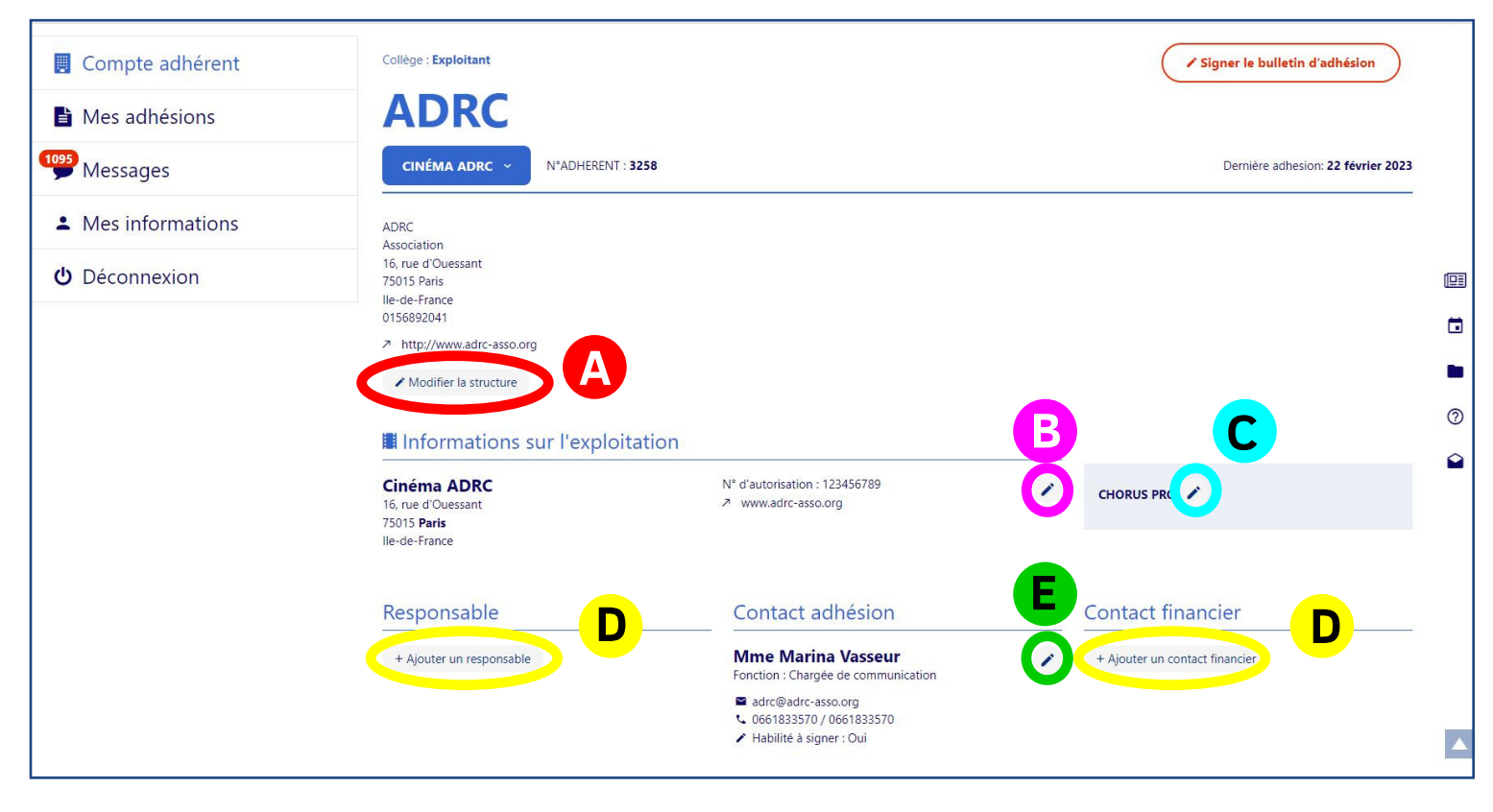

- **A B** Modifiez les informations administratives de votre **structure**. Ces informations apparaissent sur votre bulletin d'adhésion, appel à cotisation et reçu de paiement. Modifiez les informations administratives de votre **établissement**. Ces informations apparaissent sur votre bulletin d'adhésion, appel à cotisation et reçu de paiement.
- **C Si vous souhaitez recevoir la facture de votre cotisation sur Chorus,** vous pouvez compléter ce champ**. Sinon, merci de ne pas en tenir compte.**

**D** Ajoutez ou modifiez des contacts **: Responsable** (signe le bulletin d'adhésion et vote aux AG), **Contact adhésion** (contact référence), **Contact financier** (en charge du paiement de la cotisation à l'ADRC). **E**

**Des changements** (équipe, adresse, organisation...) **ont eu lieu depuis votre dernière adhésion en 2023 ? Modifiez vos informations sur votre espace adhérent. Sinon, reportez vous directement sur la** SIGNATURE DE VOTRE BULLETIN.

## **LA SIGNATURE DU BULLETIN**

**Pour rappel, cette étape est obligatoire pour recevoir votre facture de cotisation. Il est possible de signer par voie électronique ou de téléverser le bulletin d'adhésion reçu par e-mail.**

**Déterminez quel contact est habilité à signer par voie électronique**, soit le contact « RESPONSABLE » ou le contact « ADHÉSION ». Le contact « FINANCIER » n'a pas accès à l'option de la signature électronique.

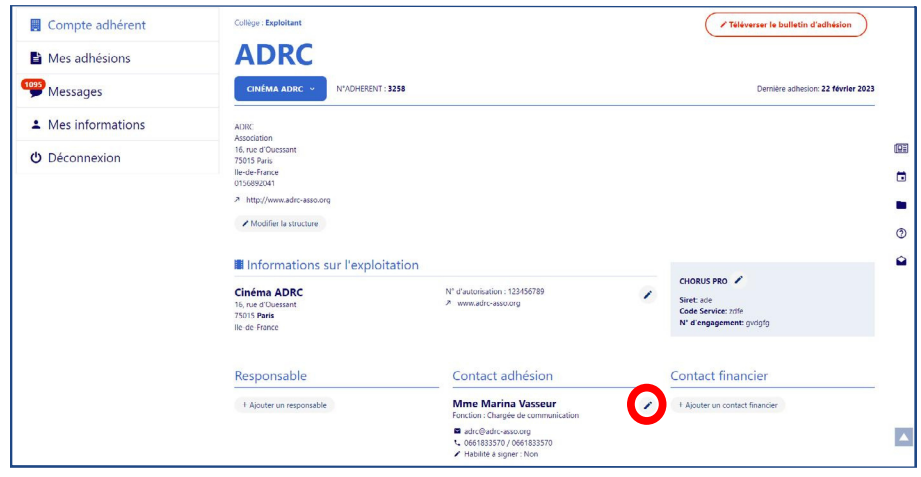

**Cliquez sur le bouton (crayon) à côté de votre contact (Responsable ou Adhésion).**

**Si vous cochez «** Oui **», vous**

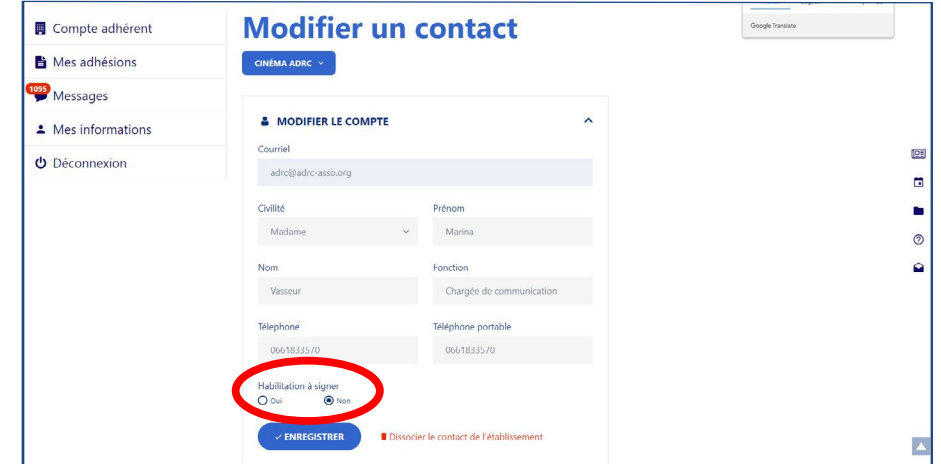

**Un formulaire s'affiche. À la question « Habilitation à signer », choisissez « Oui » ou « Non », puis enregistrez.**

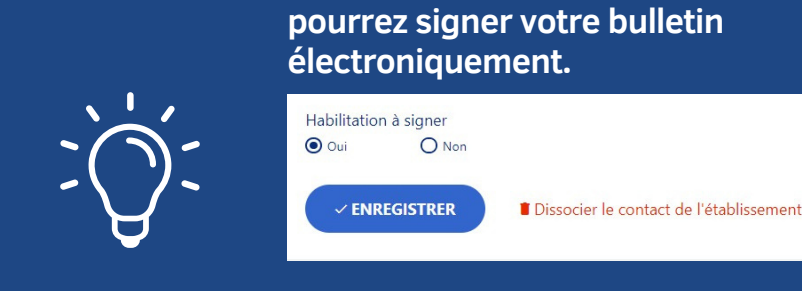

**Si vous cochez «** Non **», il faudra téléverser le bulletin d'adhésion reçu par mail, signé et daté, dans l'espace prévu pour (**voir p.10**).**

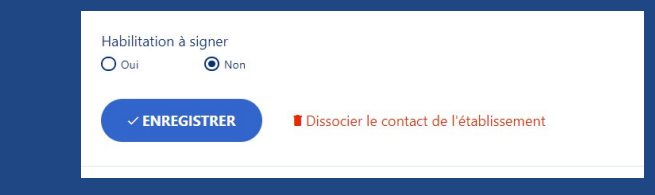

# **LA SIGNATURE DU BULLETIN**

**2a Si vous êtes habilité à signer votre bulletin électroniquement, voici la démarche.**

Contact financier

+ Alouter un contact financie

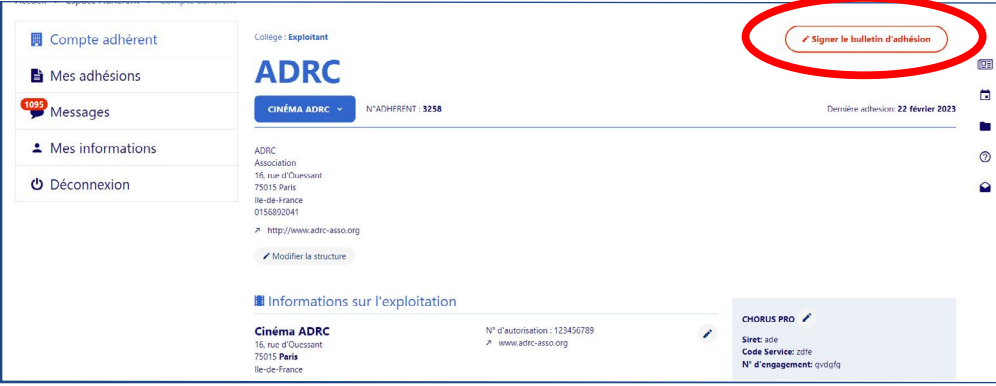

Contact adhésion

**Mme Marina Vasseur** 

adro@adro-asso.org ■ autovaute-asso.org<br>↓ 0661833570 / 066183<br>✔ Habilité à signer : Oui

**Signer mon adhésion** 

Collège : Exploitant **ADRC** 

Responsable

**CINÉMA ADRC** NºADHERENT : 3258

Montant de la cotisation: 100€

SIGNER LE BULLETIN D'ADHÉSIO

**Cliquez sur le bouton en haut à droite.**

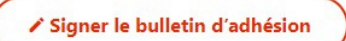

**Un récapitulatif s'affiche.**

**Cochez la case «** Je signe électroniquement ce bulletin d'adhésion et j'accepte le traitement de mes données selon la politique de confidentialité de l'ADRC **», puis cliquez**

**sur**

 $\overline{\mathbf{q}_i}$ 

 $\blacksquare$ 

 $\odot$ 

 $\ddot{\circ}$ 

 $\checkmark$  signer le bulletin d'adhésion

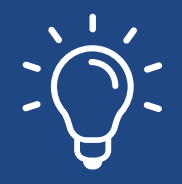

Compte adhérent Mes adhésions

· Mes informations

O Déconnexion

**Messages** 

**Vous recevez ensuite le bulletin signé électroniquement par e-mail. Un appel à cotisation (**facture de la cotisation**) est transmis par e-mail au** contact adhésion **et au** contact financier**.**

# **LA SIGNATURE DU BULLETIN**

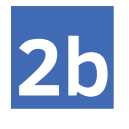

**Si vous n'êtes pas habilité à signer directement le bulletin, vous pouvez le téléverser.**

**Vous recevez un bulletin d'adhésion par e-mail. Ce dernier est à faire signer, dater et tamponner par le responsable de votre structure.**

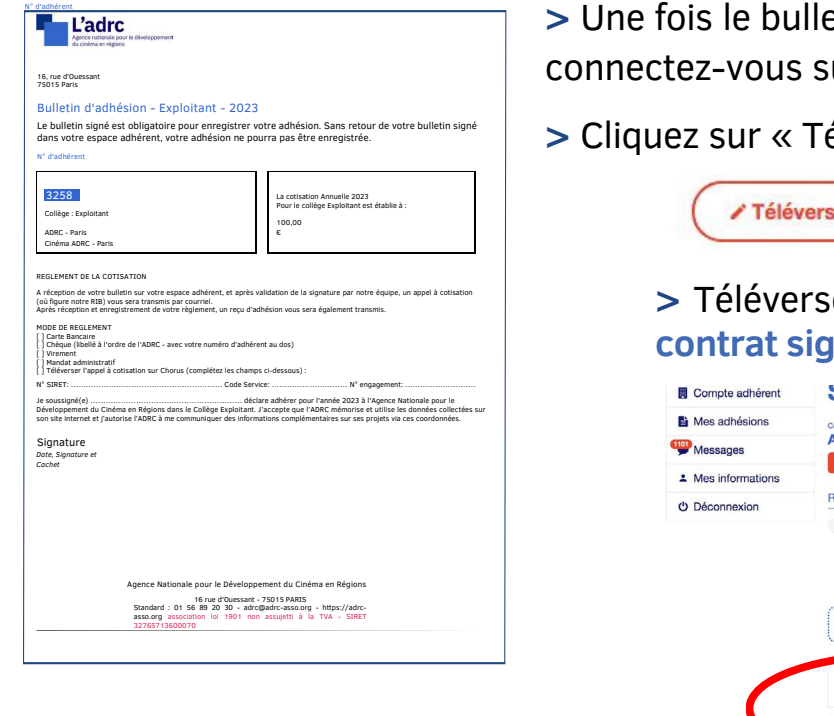

**etin d'adhésion scanné sur votre ordinateur** ur votre espace adhérent.

**>** Cliquez sur « Téléverser le bulletin d'adhésion ».

er le bulletin d'adhésion

**>** Téléversez le bulletin d'adhésion sur l'espace prévu pour : « **Joindre le contrat signé** », puis cliquez sur le bouton « **Envoyer** ».

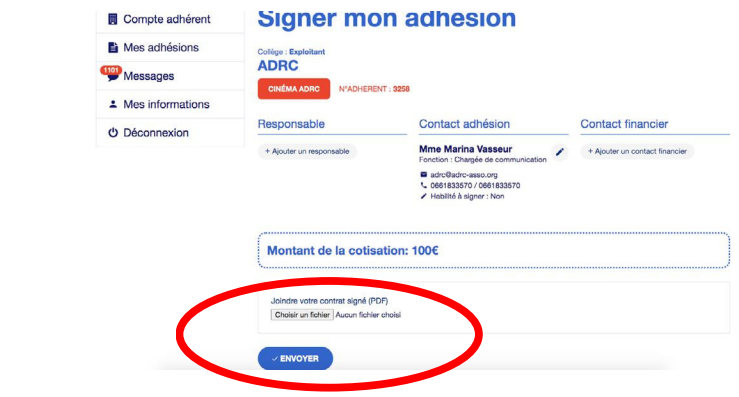

**Nous recevons alors votre bulletin d'adhésion.**

**Une fois validation de notre part, vous recevez un appel à cotisation (**facture de la cotisation**) par e-mail.**

# **LE PAIEMENT DE VOTRE COTISATION**

**Une fois votre bulletin d'adhésion signé, vous recevez un appel à cotisation (**facture de la cotisation**). Il existe quatre moyens pour régler votre cotisation.**

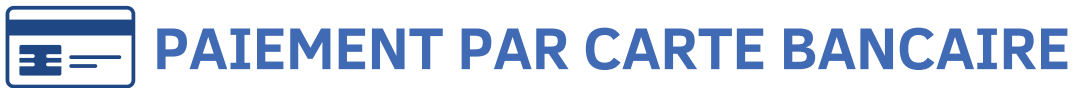

- **>** Cliquez sur « Payer en ligne ». Compte adhérent Collège : Exploita **ADRC E** Mes adhésions **H<sub>05</sub>** Messages CINÉMA ADRC ~ NºADUCDENT - 2050 Dernière edhesion: 00 février 000 · Mes informations ADRO Association 16 rue d'Ouessant *O* Déconnexion 75015 Paris llo de France 015689204 A http://www.adrc-asso.org / Modifier la structure ■ Informations sur l'exploitation  $C$ N° d'autorisation : 123456789 Cinéma ADRC Siret: ade<br>Code Service: zdfe 16 nie d'Ouesse 2 www.adm-seen.om 75015 Paris N° d'engagement: gydgfo lle-de-France
- **>** Vous êtes ensuite redirigé vers le site de paiement sécurisé : Sogecommerce.

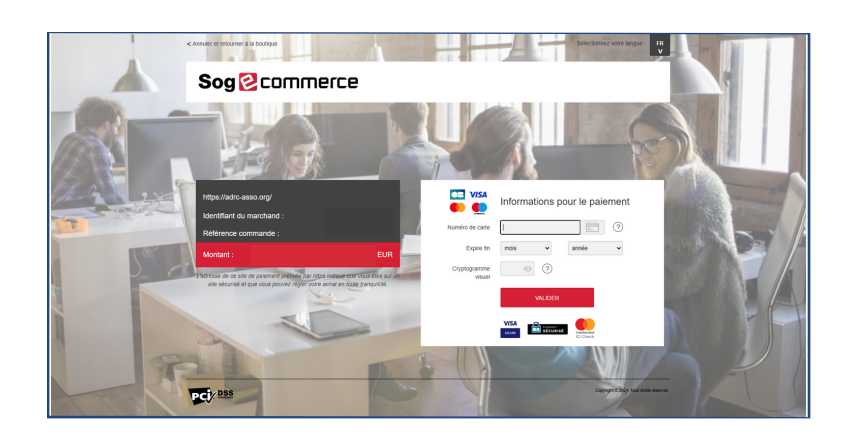

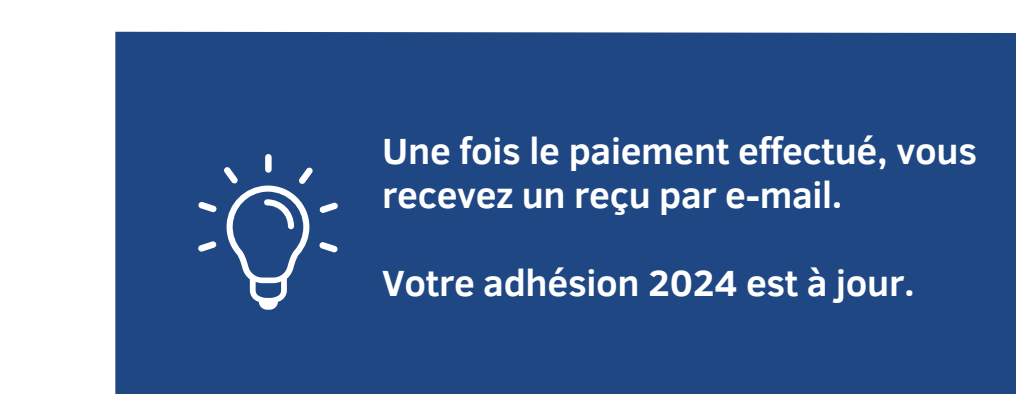

**>** Puis, cliquez sur « Payer ».

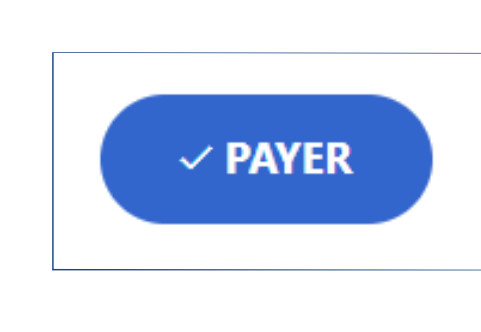

# **LE PAIEMENT DE VOTRE COTISATION**

**Une fois votre bulletin d'adhésion signé, vous recevez un appel à cotisation (**facture de la cotisation**). Il existe quatre moyens pour régler votre cotisation.**

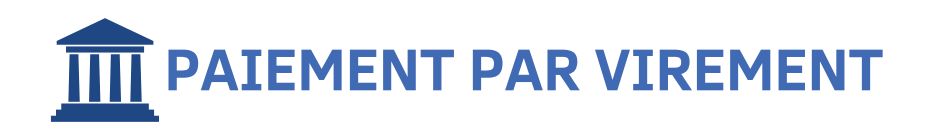

**>** Le RIB de l'ADRC est indiqué sur le PDF « Appel à cotisation », reçu par e-mail.

**> Merci de bien reporter votre numéro d'adhérent sur le motif de virement**. Si ce n'est pas le cas, nous ne serons pas en mesure de valider votre paiement et donc, votre adhésion.

> **Une fois réception du paiement, nous le validons et nous vous envoyons un reçu par e-mail.**

**Votre adhésion 2024 est à jour.**

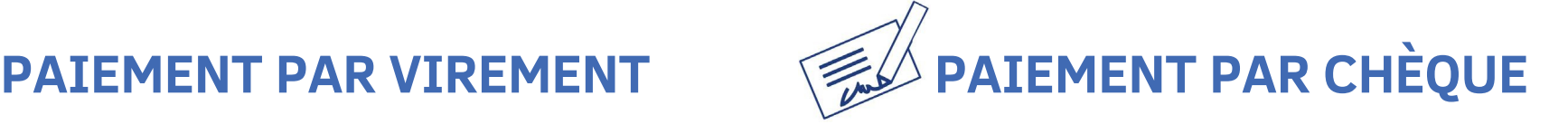

**>** Envoyez votre chèque à l'ADRC par courrier :

ADRC 16, rue d'Ouessant 75015 - PARIS

**> Merci de bien reporter votre numéro d'adhérent sur le dos du chèque**. Si ce n'est pas le cas, nous ne serons pas en mesure de valider votre paiement et donc, votre adhésion.

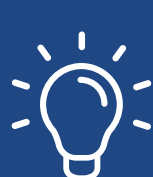

**Une fois réception de votre chèque, nous le validons et nous vous envoyons un reçu par e-mail.**

**Votre adhésion 2024 est à jour.**

# **LE PAIEMENT DE VOTRE COTISATION**

**Une fois votre bulletin d'adhésion signé, vous recevez un appel à cotisation (**facture de la cotisation**). Il existe quatre moyens pour régler votre cotisation.**

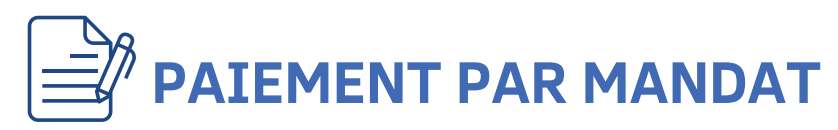

Si vous souhaitez recevoir votre facture sur CHORUS PRO, veillez à bien compléter les informations dans votre **espace adhérent.**

**>** Dans votre espace adhérent, cliquez sur le crayon à côté de « CHORUS PRO ».

**>** Complétez les champs correspondants, puis enregistrez les données. Vous pouvez également joindre votre BDC (facultatif).

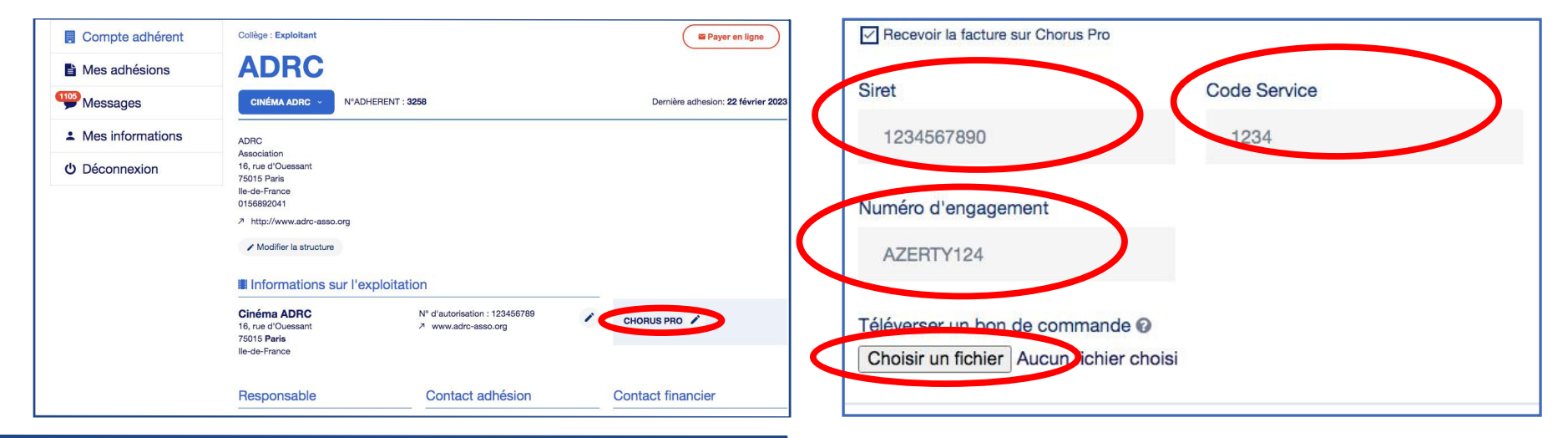

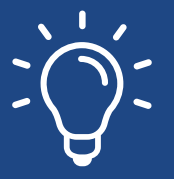

**Une fois réception de votre paiement, nous le validons et nous vous envoyons un reçu par e-mail.**

**Votre adhésion 2024 est à jour.**

> Le champ **SIRET** est **obligatoire**.

> Les champs **Code Service** et **Numéro d'engagement** sont **facultatifs**.

**F.A.Q**

#### **.** *adhésion / d'appel à cotisation / de facture / de reçu. Je n'ai pas reçu d'e-mail sur le renouvellement de mon*

**>**N'hésitez pas à regarder dans vos courriers indésirables. **>** Si vous n'avez pas reçu d'e-mail dans vos courriers principaux ou indésirables, votre contact n'est peut-être pas renseigné sur la plateforme.

**Dans ce cas, merci de nous contacter.**

#### *J'ai payé par virement/chèque, mais je n'ai pas reçu de confirmation de paiement.*

**>** Le traitement de validation de votre paiement peut prendre quelques jours. Si vous avez le moindre doute, n'hésitez pas à nous contacter.

*J'ai payé en ligne par carte bleue, mais je n'ai pas reçu de confirmation de paiement.*

**> Dans ce cas, merci de nous contacter.**

*J'ai finalisé mon adhésion mais je reçois encore des relances par e-mail.*

**> Dans ce cas, merci de nous contacter.**

*Tous mes établissements n'apparaissent pas dans mon espace adhérent.*

**> Nous devons mettre à jour vos informations. Dans ce cas, merci de nous contacter.**

#### *Je suis adhérent à l'ADRC, mais je ne parviens pas à me connecter sur la plateforme.*

**>** Votre mot de passe n'est peut être pas le bon, dans ce cas vous pouvez réinitialiser un nouveau mot de passe en cliquant sur « Mot de passe oublié ».

**>** Votre adresse e-mail n'est peut-être pas celle renseignée sur la plateforme. **Dans ce cas, merci de nous contacter pour que nous puissions mettre à jour vos informations.**

*Je souhaite modifier les informations sur mon bulletin d'adhésion.*

**> Dans ce cas, merci de nous contacter.**

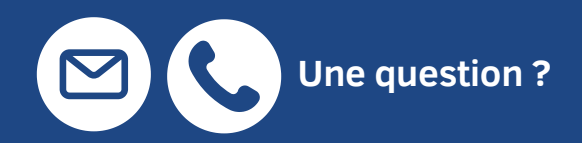

Vous pouvez contacter les personnes en charge des adhésions :

**Marina Vasseur** m.vasseur@adrc-asso.org 01 56 89 20 41

**Estelle Cavaro** estelle.cavaro@adrc-asso.org